# 第 51 屆全國技能競賽分區技能競賽

# 競賽試題

## 職類名稱:17 網頁技術職類

#### 注意事項

- 1. 選手不得攜帶其他軟硬體參賽 (包含鍵盤及滑鼠)。
- 2. 大會將提供 XAMPP 安裝檔,競賽時再由選手自行安裝及設定, 句含 web server 及資料庫,因此請選手務必熟悉其安裝及設定之 方法。

註記:使用 XAMPP 建議設定(本建議設定僅供參考):

(1). php.ini 檔中的 short\_open\_tag 請把 short\_open\_tag = Off 前面加上 " ; " 註解 請把 short\_open\_tag = On 前面 " ; " 註解刪除 (2).httpd-xampp.conf 檔中 請把 Deny from all 前面加上 "#" 註解

- 3. 本次競賽提供函式庫供選手使用,函式相關資料,請參考競賽場 地設備準備表之說明。
- 4. 請參考最近幾年之考題,以利掌握命題方向,並請常上網讀取最 新消息公告[:http://www.ntcu.edu.tw/webdesign](http://www.ntcu.edu.tw/webdesign)
- 5. 若有同分時,名次之比較依據下列之方式依序比較:(1)先依照題 目模組項目「項目 5,4,3,2,1」之得分高低來比序,(2)再依照 評分細項「項次 1, 2, 3, 4, 5, 6, 7, ….」之得分高低依次來比序;(3) 若還是無法分出名次時;則額外再增加主觀評分項目「作品整體 操作順暢度及整體表現」來評出名次。

注意事項:

- 1. 每一「工作崗位」的電腦皆配置一個隨身碟,內有一個「參考資 料」資料夾,作答時可參考使用此資料夾內的資料。
- 2. 請每位選手依 web+「考場工作崗位號碼」在桌面建立一個資料夾 (例如 web01, web02), 用來存放作答的資料。
- 3. 網站首頁請設定為 index.php 或 index.htm,並製作超連結,連結到 各題之作答結果,且將瀏覽器的首頁設定為 [http://localhost/。](http://localhost/)但實 際以競賽評分要求為主。
- 4. 作答期間,若是資料庫或是網頁需設定帳號密碼時,帳號設定為 admin,密碼設定為 1234,若未依規定將被扣分。
- 5. 競賽相關資料於競賽後,全部收回大會保管,包括競賽場地提供 的空白紙,試題、評分表、資料片等,請勿將任何資料攜帶出考 試場外。
- 6. 每一「評分項目」的前面,皆有標明「主」or「客」 代表「主觀 評分」or 「客觀評分」。「主觀評分」以 0~3 為評分等第。
- 7. 其他注意事項:
	- (a) 請參考評分表作答。
	- (b) 除非題目中特別說明,否則表單無須檢查資料是否有誤,或是 有沒有填寫。
	- (c) 除非題目中特別說明要評量美工之設計分數,否則評分重點在 於功能是否完成,與書面之美工無關。
	- (d) 請隨時將設計好之網頁、圖片及資料庫等儲存至隨身碟中,以 避免當機等意外情形發生。
	- (e) 比賽結束前請將作答之整個資料夾複製到隨身碟中。若成績產 生爭議時,將以此隨身碟中之結果為依據。
	- (f) 比賽結束時間一到,選手不可以再操作電腦,若因此未能將最 新之答案存入隨身碟及桌面評分資料夾內,導致成績產生問題, 選手須自負一切責任。
	- (g) 比賽結束時,請勿關機,以利評分作業之進行。

# 第 51 屆全國技能競賽分區技能競賽

## 競賽試題(說明)

#### 職類名稱:17網頁技術 第九 第九 頁,共 頁

#### 項目 1、LOGO 設計(15%)

 請設計 2021 年上海旅遊展(Shanghai Tourism Exhibition 2021)之標誌 LOGO,請運用所給的參考圖的內容[\(圖](#page-2-0) 1),抓取參考圖內的特徵,參考一張圖或 多張圖皆可以,抽象化圖內的特徵,並簡化參考圖的內容,去設計發展 LOGO(需 在設計理念說明中表達出來)。LOGO 需以圓形/橢圖形為主,LOGO 中需有隱喻 2021 年的意念,(是字、圖,或意函等等皆可,需在設計理念說明中說明表達出來), 並將設計之標誌放置於 A4 直式文件上方,尺寸約為 15X15(CM),LOGO 下方版面 請寫至少 30 字之設計理念說明,參考圖及版面配置如下圖所示 [\(圖](#page-3-0) 2)。

請建立 1 個目錄, 命名為 01, 將作答成果檔存在 01 目錄下, 存檔為 「ans1 工作崗位號碼.docx」(Word格式),並將LOGO之原始設計可編輯檔存在01/source 目錄下。

<span id="page-2-0"></span>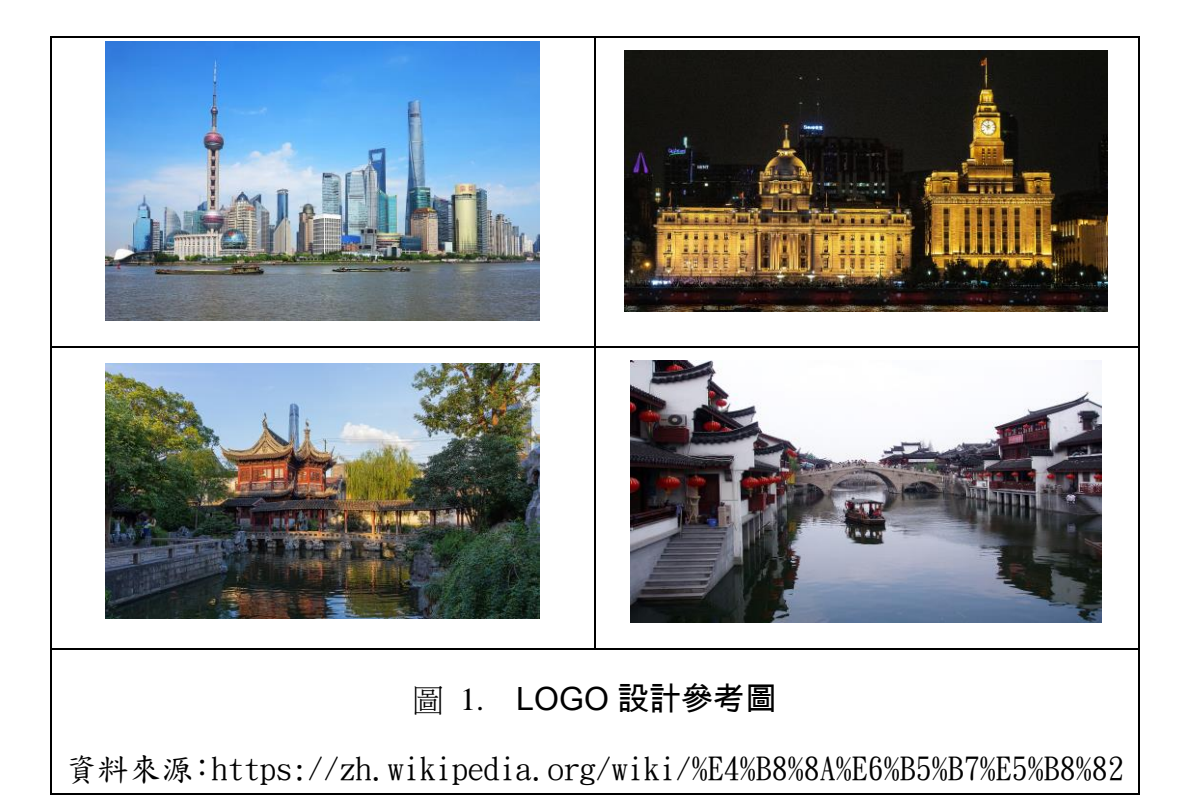

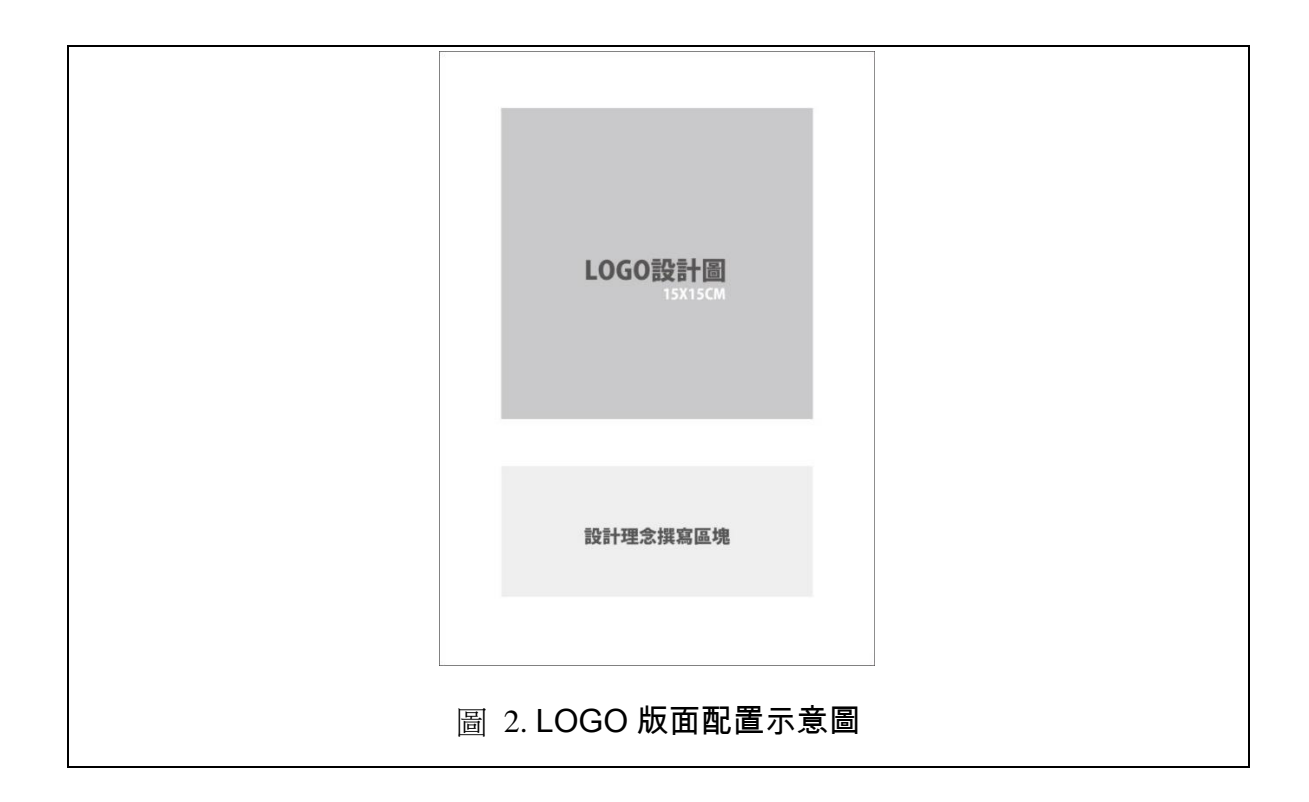

# <span id="page-3-0"></span>評分項目:項目 1

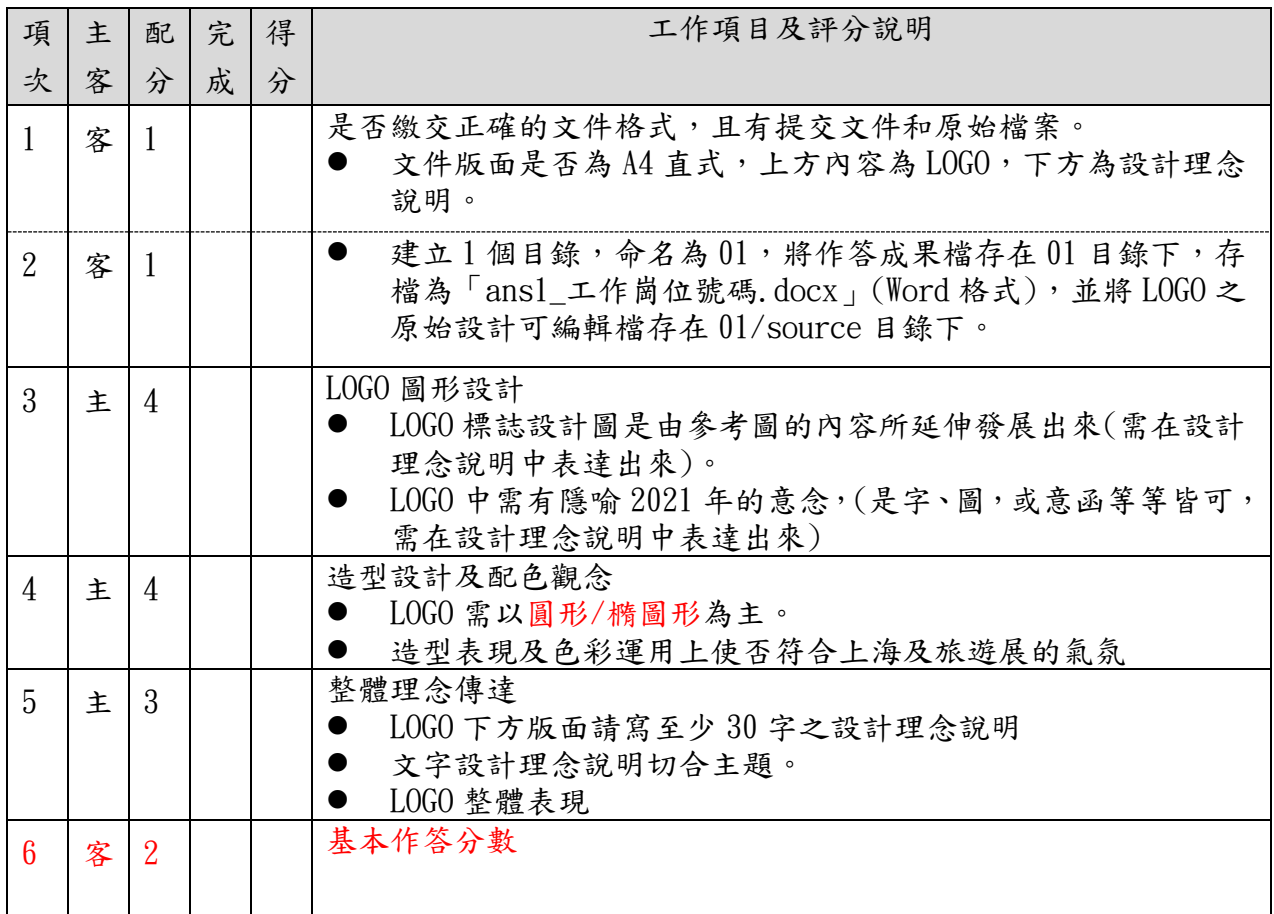

# 網路民意調查系統

設計一個網路民意調查系統,包含前台意見調查系統功能、前台意見調查 系統手機版之操作介面設計、後台問卷管理系統及後台問卷統計系統,各 模組說明如下:

## 項目 2、後台問卷管理系統 (30 分)

- ◆ 系統管理者可使用帳號及密碼登入系統。
- 系統管理者登入認證功能。
- ◆ 管理者可在個人電腦上做問卷的管理工作。
- 管理者可以新增問卷、修改問卷、刪除問卷、可產生可以使用手機在線 上填寫的問卷連結。
- ◆ 新增問卷時,每份問卷可製作的題目數量無限制,每個題目可選擇的題 型包含是非題、單選題、多選題及自由填寫。編輯介面參考如下圖所示 [\(圖](#page-5-0) 3)。其中:
	- 是非題有「是及否」的選項;
	- 單選題至多 6 個選項;
	- ▶ 多選題目最多7個選項,共包含6個選項及1個「其他」選項,其 中「其他」選項是可以讓填寫者可自由輸入意見,由後台管理系統 checkbox 來設定是否要不要出現。
- ◆ 可產生填寫問卷的問卷邀請碼,並讓使用者於線上填寫問卷時輸入。

新增問卷參考書面,如下圖所示:

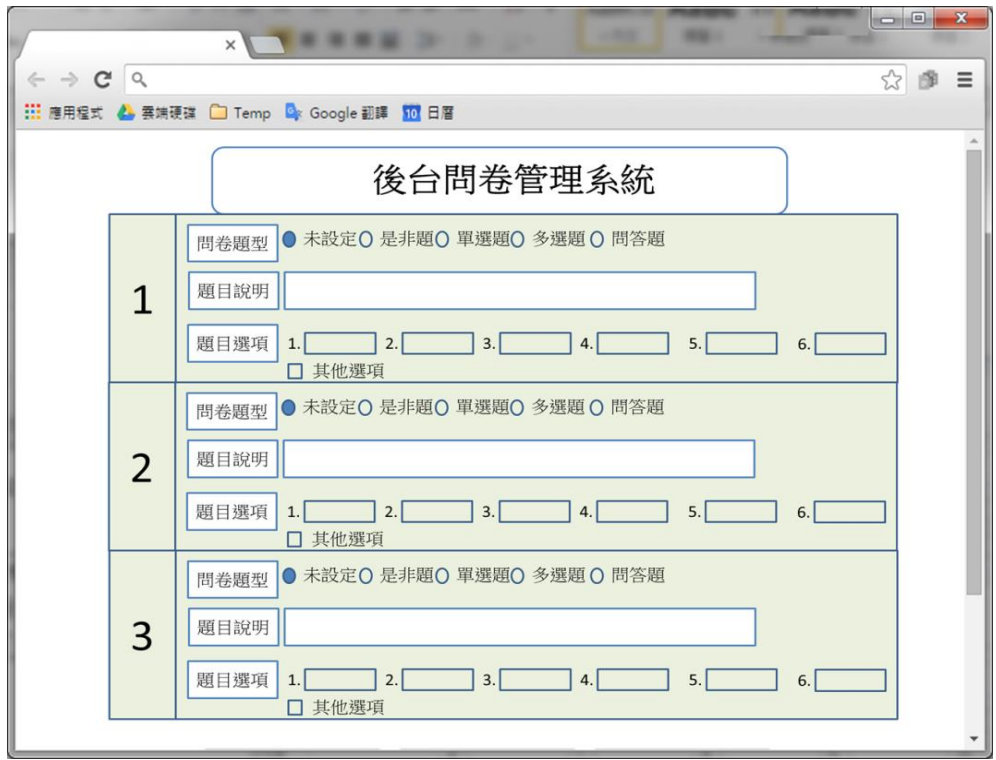

圖 3 編輯問卷的示意畫面

#### <span id="page-5-0"></span>項目 3、前台意見調查系統功能 (20 分)

使用者可依據接收到的問卷邀請碼填寫問卷,同一問卷共同使用同一個問 卷邀請碼。使用者可以使用手機或個人電腦於線上填寫問卷,使用者首先在填寫 問卷的網頁上填入問卷邀請碼,然後即可進入該問卷的填寫頁面。本模組只評「使 用者可以把意見調查完畢,並繳交送出填答結果」的相關功能是否正確,不評是 否能利用手機來填問卷。

當填寫問卷時,需要先填入問卷邀請碼,參考書面如下圖:

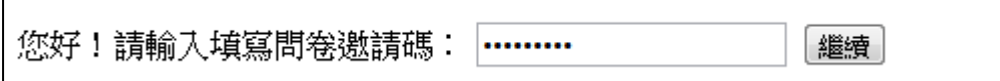

當填寫的問卷數量達到設定值就不能再填寫,且會出現提示訊息,參考書 面如下圖:

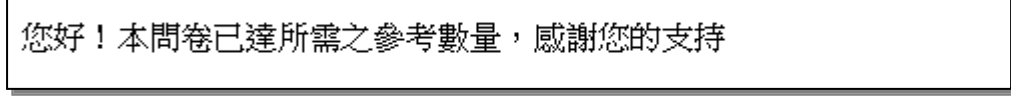

填寫問卷參考個人電腦的書面如下面所示[\(圖](#page-6-0) 4):

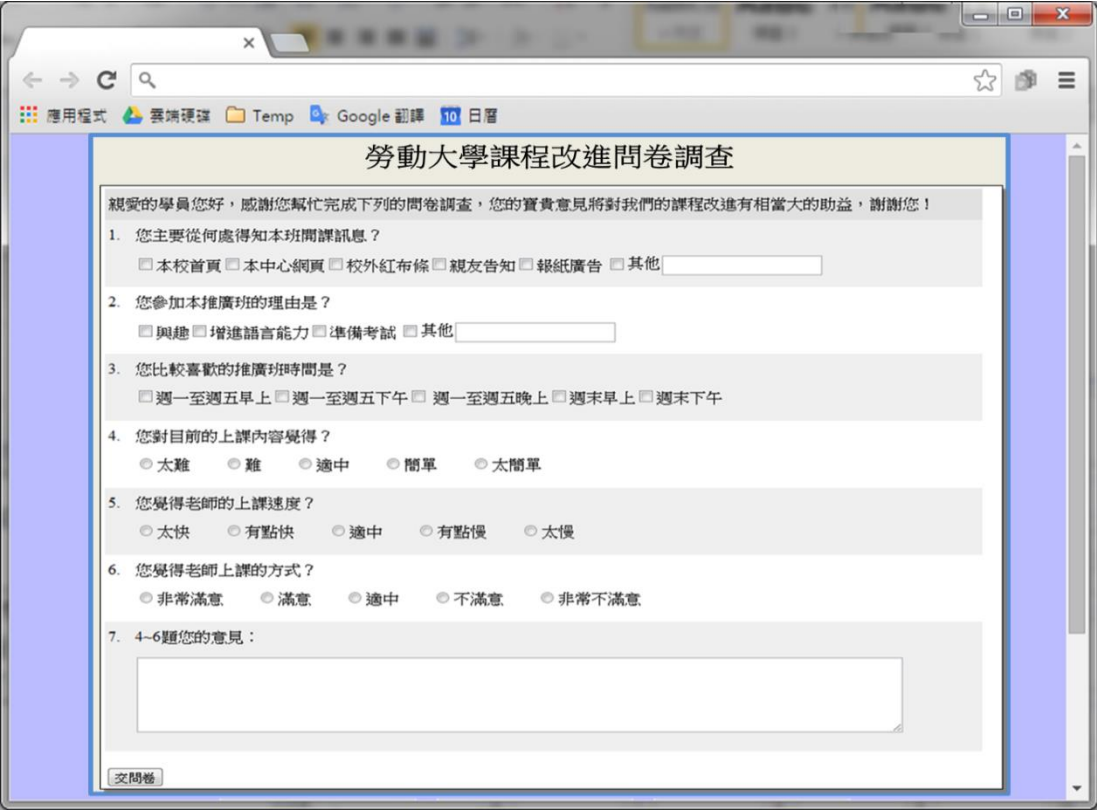

圖 4. 個人電腦版的問卷參考畫面

# <span id="page-6-0"></span>評分項目:項目 2 及項目 3

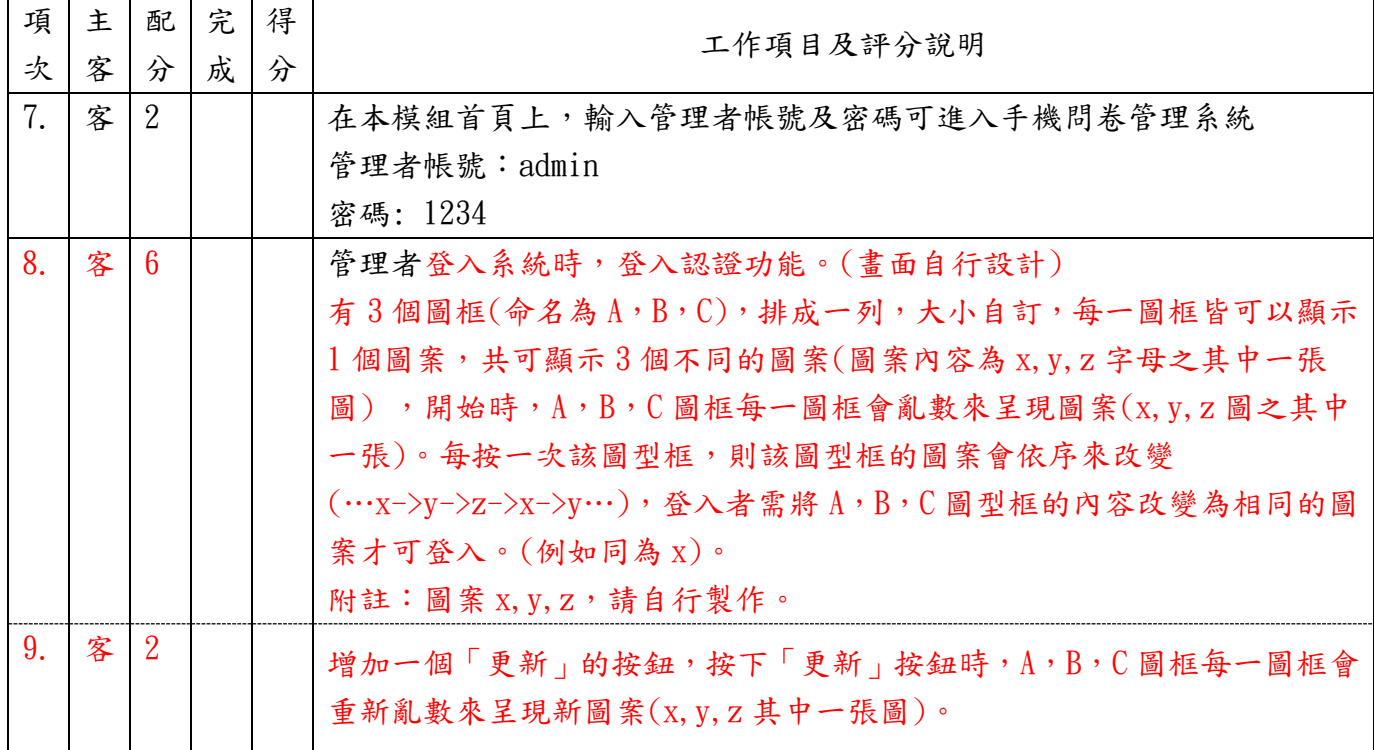

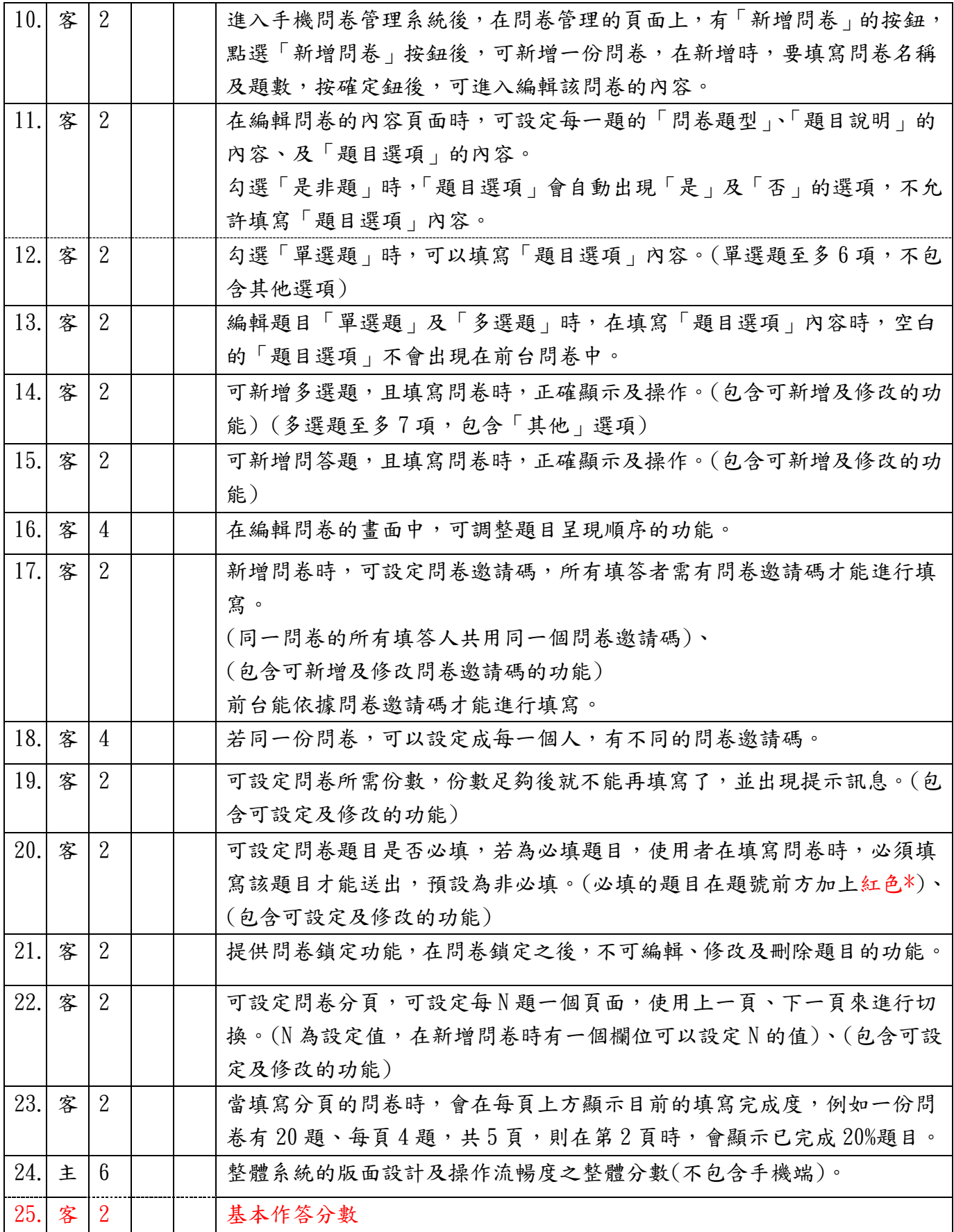

## 項目 4、前台手機意見調查系統操作介面設計(20 分)

延續前模組的功能,請以手機螢幕解析度為 411x823 (寬 x 高)(Pixel2 XL )來 設計手機操作版面,可在 Chrome 瀏覽器的手機模式下,正常填寫問卷,並繳交 完畢。包含針對手機特別設計互動式操作,介面設計,及整體的操作流暢度。讓 填寫問卷的版面設計是美觀、吸引使用者的,各項操作是簡單易懂的,運用各項 互動操作的功能提升了使用者體驗。

<span id="page-8-0"></span>填寫問卷參考手機的畫面如下面所示[\(圖](#page-8-0) 5):

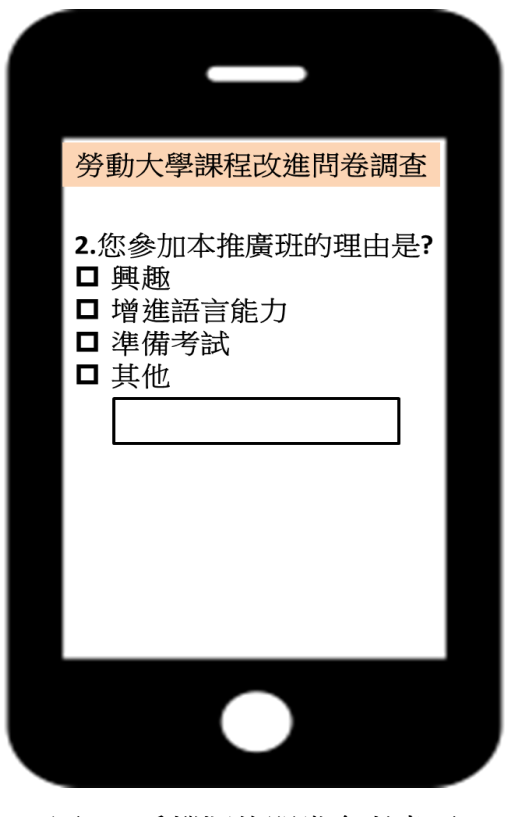

圖 5. 手機版的問卷參考畫面

# 評分項目:項目 4

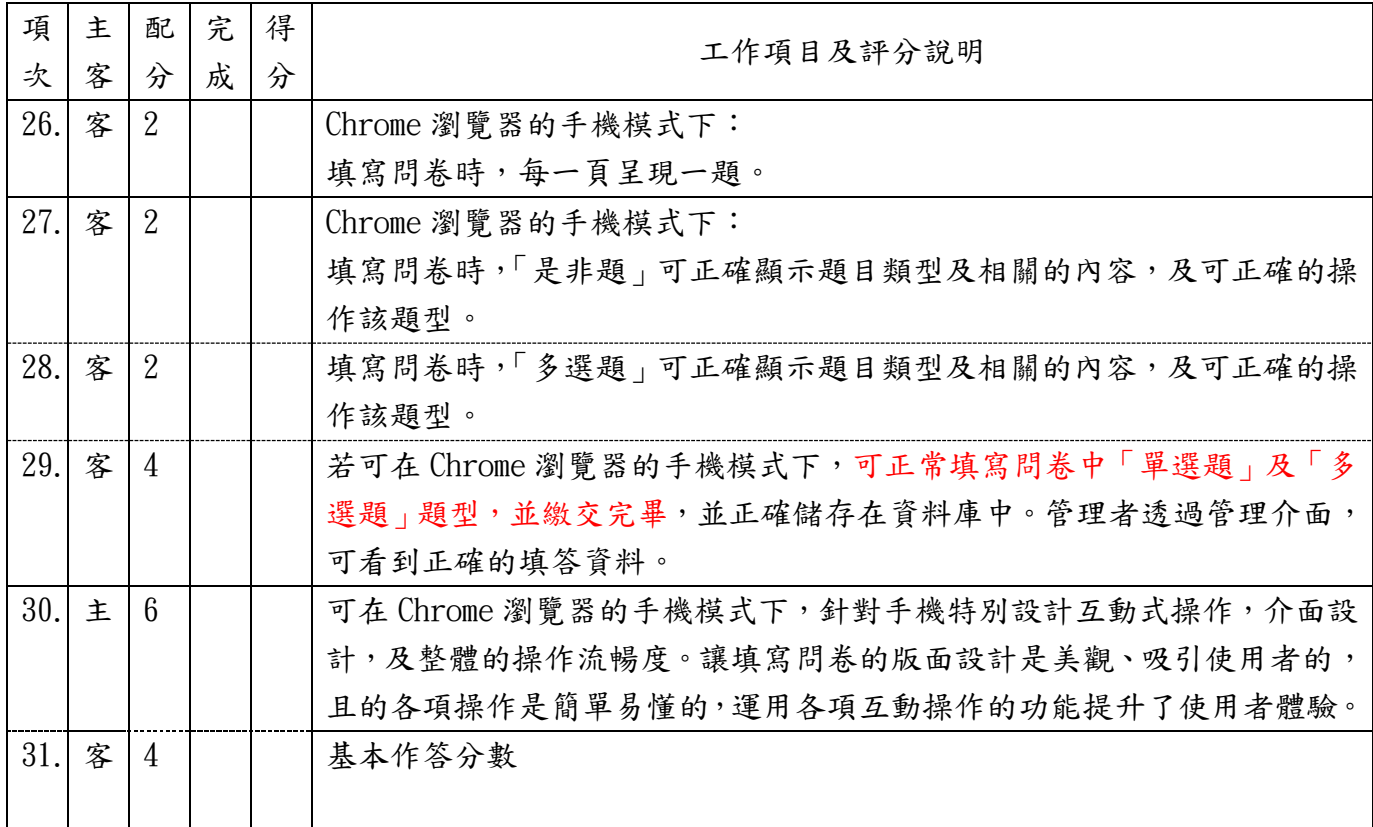

## 項目 5、後台問卷統計系統 (40 分)

在後台問卷管理系統中,設計問卷統計系統,可產生及查看問卷的統計結果,其功能說 明如下:

依據每一份問卷所有人填寫問卷的結果,問卷每題均單獨產生一個統計的圖表,在該題 題目下方顯示,示意圖如下方所示。

以每份問卷以每一題為單位,依據題目類型產生不同的統計圖表,「是非題」使用圓餅圖;「單 選題」使用圓餅圖;「多選題」使用橫條圖;「問答題」不產生圖表。所有統計圖表的產生,不 限定以何種技術來產生圖表。

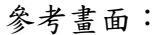

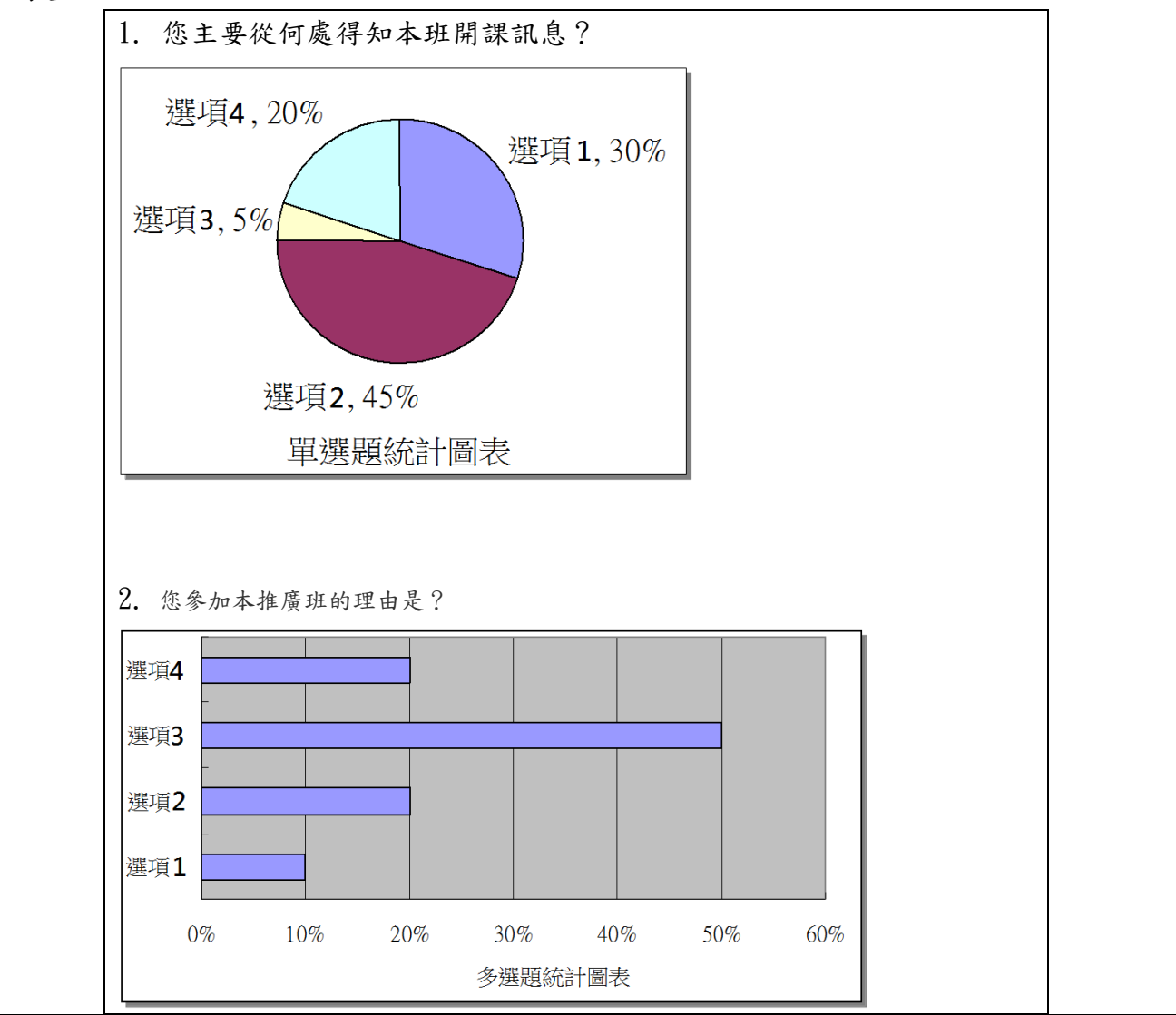

3. 您比較喜歡的推廣班時間是? [統計圖表]略 4. 您對目前的上課內容覺得? [統計圖表] 略 5. 您覺得老師的上課速度? [統計圖表] 略

問卷輸出及輸入功能: 管理介面可輸出每一份「問卷的內容」及「所有人填寫問卷的結果」,說明如下:

- 以<Question>及</Question>為問卷內容的開始及結束。
	- 問卷題型、題目說明,及每一個選項,以「,」(小寫)分開。
	- 每一列為一個題目。
	- 第一列為問卷標題。
- 以<Ans>及</Ans>為意見調查的內容的開始及結束。
	- 每一列為一個人的填答內容。
	- 填答內容,以「,」(小寫)分開。多選的答案以空白分隔開。

管理介面可輸入「問卷的內容」及「所有人填寫問卷的結果」,輸入的格式與輸出的格式相同。

問卷輸入及輸出格式 (不考慮「其他」的選項) :

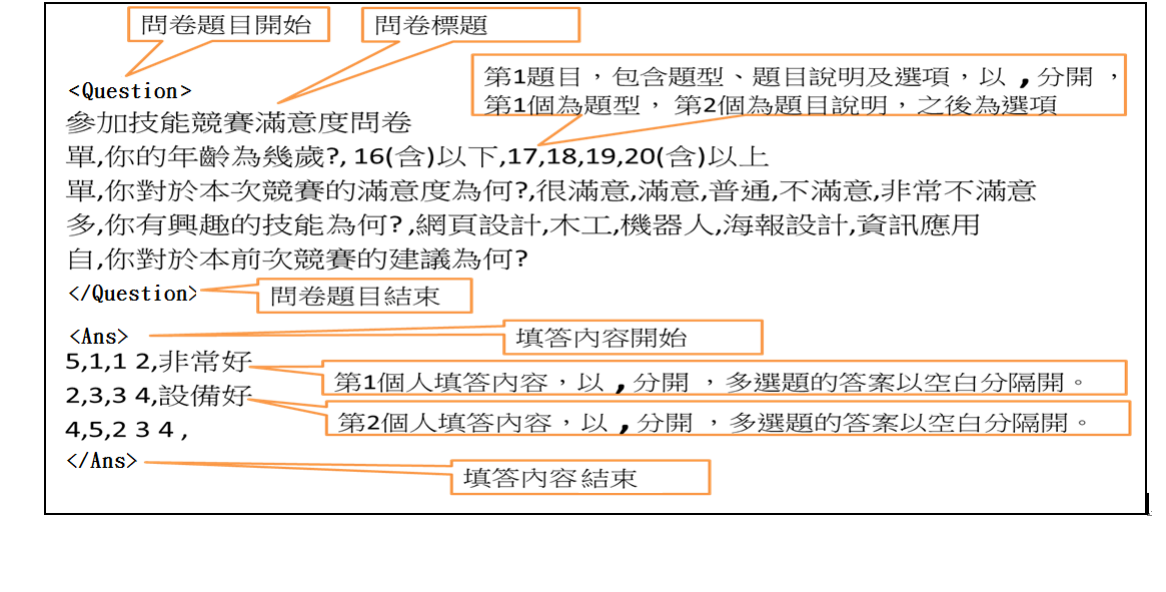

# 評分項目:項目 5

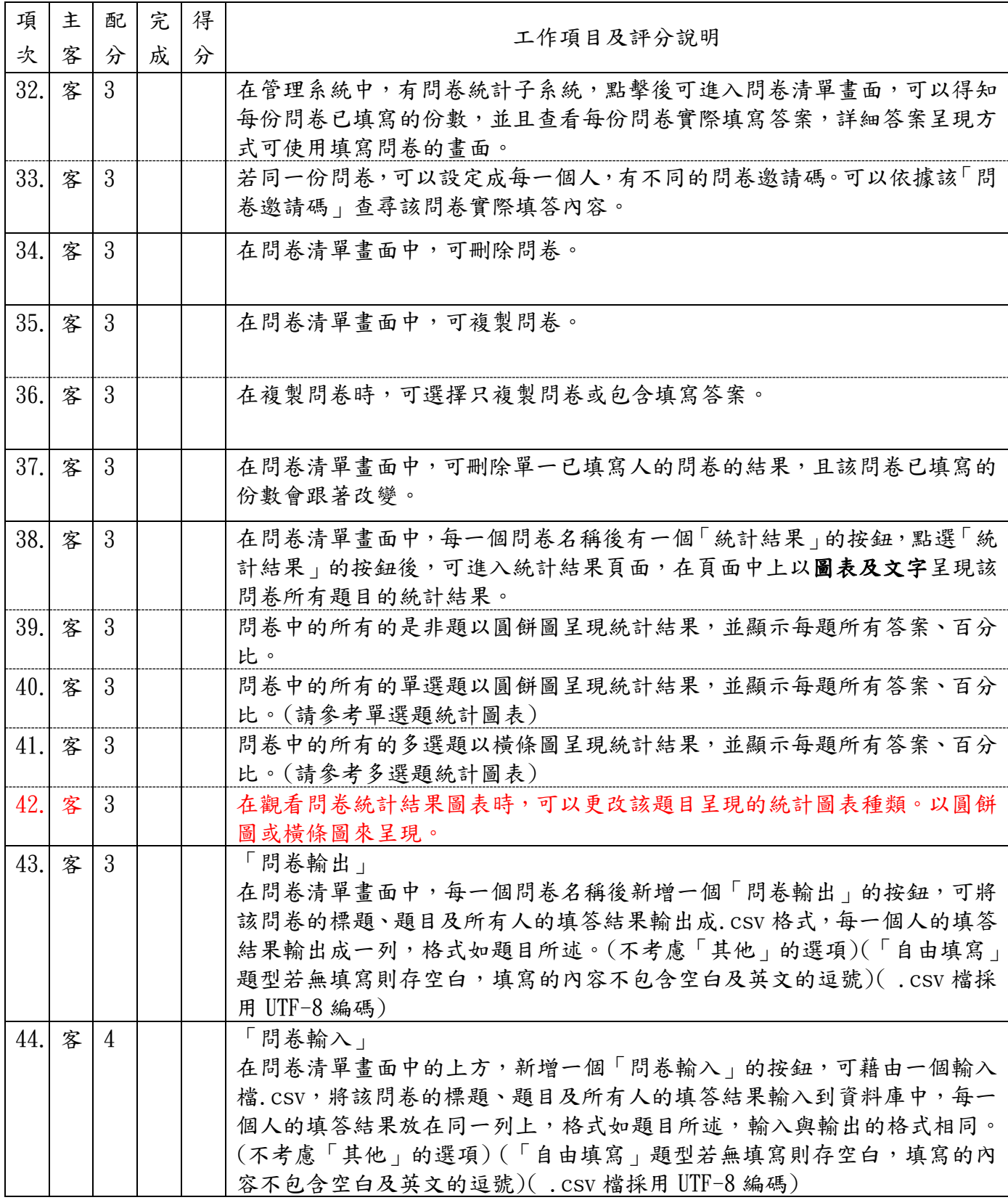